## **51TNC Firmware update instruction**

1, Connect the USB cable to 51TNC,and power on the 51TNC.

## 2, Open 51TNC\_xxxxxxxx firmware.exe

3, Select the right COM port as follows

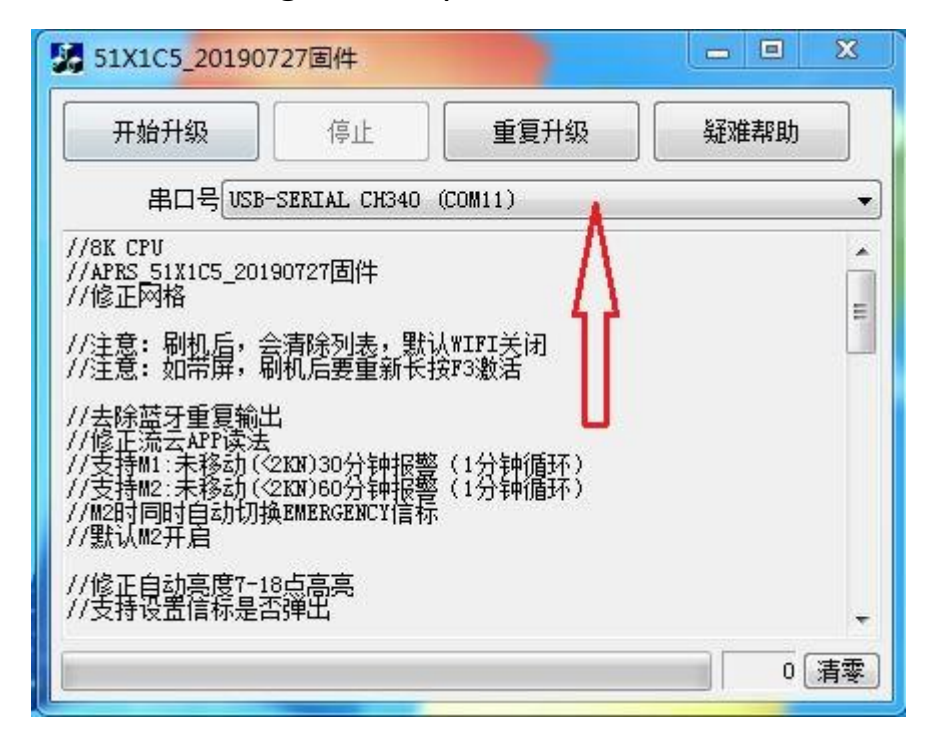

## 4, Click Start Update as follows

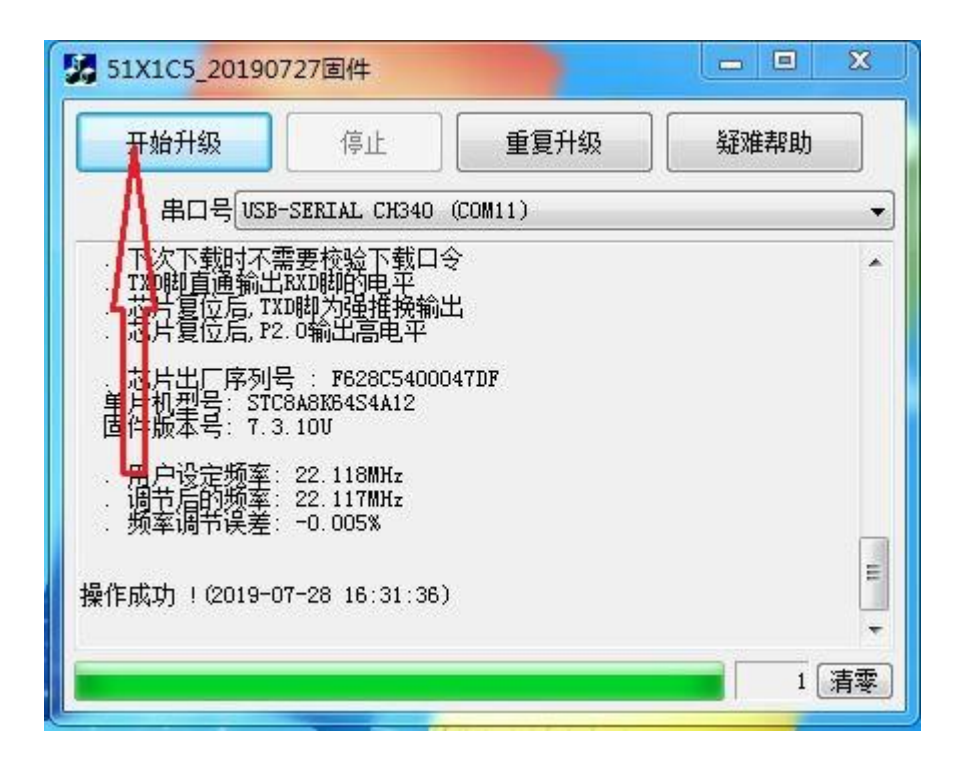

- 5, Update complete,51TNC will re-boot.
- 6, Re-program 51TNC using APRS 51Series Setup xxxxxxxx.exe

 **Wuxi Venus Information Technology Co., Ltd.**